# **"Quality of Service"**

# **BinTec Communications AG**

Copyright © 2001 BinTec Communications AG, alle Rechte vorbehalten

Version 1.1 November 2001

Quality of Service **INCOCOL** 1

- **Ziel und Zweck** Dieses Dokumkent beschreibt "Quality of Service" von BinTec Routern mit Software-Release 6.1. Für neueste Informationen und Hinweise zum aktuellen Software-Release sollten Sie in jedem Fall zusätzlich unsere **Release Notes** lesen – insbesondere, wenn Sie ein Software-Update zu einem höheren Release-Stand durchführen. Die aktuellsten **Release Notes** sind immer zu finden unter [www.bintec.de.](http://www.bintec.de)
	- **Haftung** Der Inhalt dieses Handbuchs wurde mit größter Sorgfalt erarbeitet. Die Angaben in Ihrem Handbuch gelten jedoch nicht als Zusicherung von Eigenschaften Ihres Produkts. BinTec Communications AG haftet nur im Umfang Ihrer Verkaufs- und Lieferbedingungen und übernimmt keine Gewähr für technische Ungenauigkeiten und/oder Auslassungen.

Die Informationen in diesem Handbuch können ohne Ankündigung geändert werden. Zusätzliche Informationen, sowie Änderungen und **Release Notes** für BinTec Router finden Sie unter [www.bintec.de.](http://www.bintec.de)

Als Multiprotokollrouter bauen BinTec Router in Abhängigkeit von der Systemkonfiguration WAN-Verbindungen auf. Um ungewollte Gebühren zu vermeiden, sollten Sie das Produkt unbedingt überwachen. BinTec Communications AG übernimmt keine Verantwortung für Datenverlust, ungewollte Verbindungskosten und Schäden, die durch den unbeaufsichtigten Betrieb des Produkts entstanden sind.

**Marken** BinTec und das BinTec-Logo sind eingetragene Warenzeichen der BinTec Communications AG.

> Erwähnte Firmen- und Produktnamen sind in der Regel Warenzeichen der entsprechenden Firmen bzw. Hersteller.

**Copyright** Alle Rechte sind vorbehalten. Kein Teil dieses Handbuchs darf ohne schriftliche Genehmigung der Firma BinTec Communications AG in irgendeiner Form reproduziert oder weiterverwertet werden. Auch eine Bearbeitung, insbesondere eine Übersetzung, der Dokumentation ist ohne Genehmigung der Firma BinTec Communications AG nicht gestattet.

**Richtlinien und** BinTec Router entsprechen folgenden Richtlinien und Normen:

**Normen** ■ R&TTE-Richtlinie 1999/5/EC

CE-Zeichen für alle EU-Länder

Weitere Informationen finden Sie in den Konformitätserklärungen unter [www.bintec.de.](http://www.bintec.de)

### **Wie Sie BinTec**

**erreichen** BinTec Communications AG Südwestpark 94 D-90449 Nürnberg **Germany** Telephone: +49 911 96 73 0 Fax: +49 911 688 07 25 Internet: [www.bintec.de](http://www.bintec.de)

BinTec Communications France 6/8 Avenue de la Grande Lande F-33174 Gradignan France Telephone: +33 5 57 35 63 00 Fax: +33 5 56 89 14 05 Internet: [www.bintec.fr](http://www.bintec.fr)

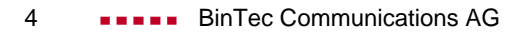

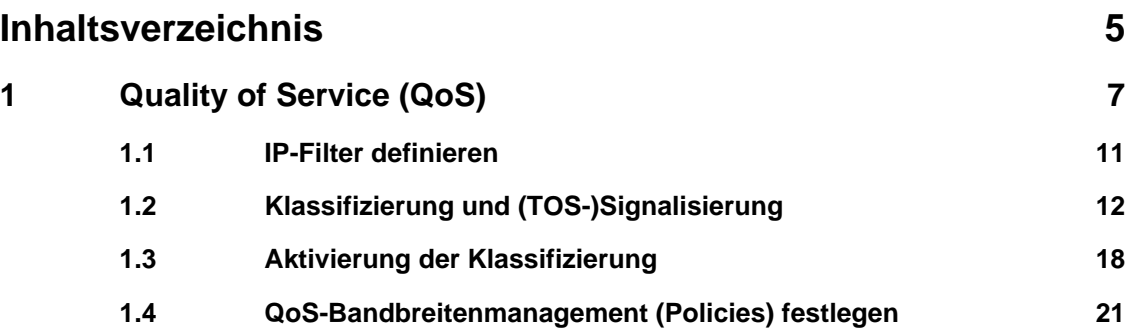

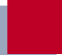

# **1 Quality of Service (QoS)**

- <span id="page-6-0"></span>**Was ist QoS?** Gestiegene Internet- und Intranetbelastung sowie die Tendenz zu konvergierenden Sprachdatennetzen erzwingt ein intelligentes Bandbreitenmanagement. Mit "Quality of Service" werden vorhandene Bandbreiten intelligent und effektiv kontrolliert, ggf. reserviert und den unterschiedlichen Diensten zugeteilt. Dabei geht es um:
	- Vermeidung von Überlastsituationen in Netzwerksegmenten und WAN-Strecken
	- Minimierung der Verluste von IP-Paketen
	- Optimierung der Verzögerung (Latenzzeit) für bestimmte Dienste

Um IP-QoS zu realisieren, sollten Sie grundsätzlich einem dreistufigen Prozeß folgen: Identifizieren Sie zunächst die Datenströme in Ihren Netzwerksegmenten und quantifizieren Sie, um dann entsprechend den Anforderungen bestimmter Applikationen Bandbreiten zuweisen und Nutzer priorisieren zu können.

**QoS bei BinTec** Mit der Funktion "Quality of Service" bieten BinTec Router QoS-Unterstützung für die IP-Protokollfamilie. Die QoS-Behandlung erfolgt nach dem "Differentiated Services Model", d. h. auf Basis einer IP-Paket-Klassifizierung (Diensteerkennung). Mit der Klassifizierung werden – anhand eines Regelwerkes (siehe auch das Kapitel "Filter (Access Listen)" in den Benutzerhandbüchern) – die IP-Pakete bestimmter Dienste über IP-Filter spezifiziert und in Paketklassen aufgeteilt. Die Klassifizierung wird Interface-spezifisch vorgenommen und kann sowohl auf LAN- als auch auf WAN-Interfaces erfolgen. Die klassifizierten IP-Pakete werden priorisiert. Die Priorisierung anhand konfigurierbarer Strategien ("Policies") ist derzeit auf WAN-Interfaces beschränkt und wird ebenfalls jeweils auf ein Interface bezogen vorgenommen.

> Durch Signalisierung auf Paketebene kann ein Router den benachbarten Geräten mitteilen, daß bestimmte Daten besonders behandelt werden sollen. Die Signalisierung erfolgt durch die Markierung zuvor spezifizierter IP-Pakete über das TOS-Feld im IP-Header. QoS-Signalisierung ist nützlich, um den durch QoS-Funktionen bestimmten Datenverkehr zu koordinieren. Die erfolgreiche

Konfiguration eines netzwerkweiten QoS-Dienstes "end-to-end" hängt wesentlich von der Signalisierung ab.

**Vorteile** "Quality of Service" bietet folgende Vorteile:

- Zeitkritische Daten (z. B. VoIP) über WAN-Interfaces können vorrangig ("high-priority" Klasse) behandelt werden. Ein spezieller Algorithmus verringert die Latenzzeit solcher Pakete auf vergleichweise langsamen PPP-Verbindungen (MLPPP Interleave, siehe ["Multilink PPP \(MLPPP\)",](#page-23-0) [Seite 24\)](#page-23-0).
- Datenströme können in bis zu 255 Unterklassen der normalen Prioritätsklasse aufgeteilt und differenziert behandelt werden.
- Es ist möglich, Bandbreite für bestimmte IP-Pakete (Dienste) zu reservieren ("Traffic Shaping").
- "Congestion Management": Überlastsituationen werden erkannt und über verschiedene Queueing-Algorithmen (PQ, WRR, WFQ, siehe ["Algorith](#page-20-0)[men", Seite 21](#page-20-0)) aufgelöst.
- "Congestion Avoidance": Überlastsituationen (nur TCP-Flows) können durch "Random Early Detection" vermieden werden. Dadurch minimieren sich die Paketverluste insbesondere bei kurzzeitiger Überschreitung der zugelassenen Bandbreite (siehe ["Congestion Avoidance", Seite 22\).](#page-21-0)

### **Konfigurationsübersicht**

Die Konfiguration erfolgt im Menü **QOS**:

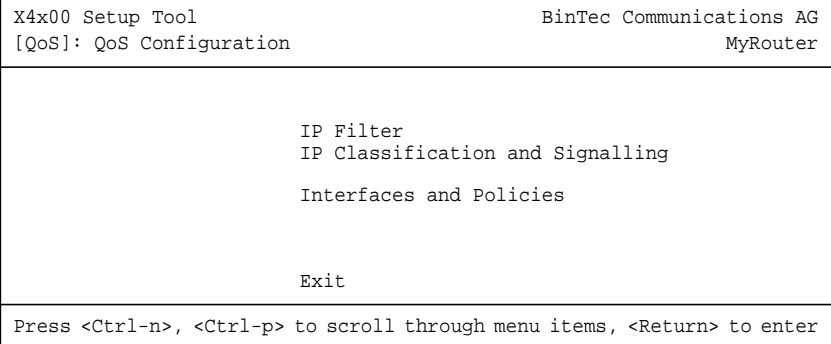

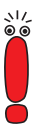

Um IP-QoS zu realisieren, sollten Sie grundsätzlich einem dreistufigen Prozeß folgen: Identifizieren Sie zunächst die Datenströme in Ihren Netzwerksegmenten und quantifizieren Sie, um dann entsprechend den Anforderungen bestimmter Applikationen oder Nutzer priorisieren zu können.

Im Untermenü **<sup>Q</sup>O<sup>S</sup>** ➧ **IP <sup>F</sup>ILTER** werden die IP-Filter definiert, um bestimmte IP-Pakete bzw. Dienste spezifizieren zu können. Die Vorgehensweise hierfür entspricht der für die Access-Listen, beschrieben im Kapitel "Filter (Access Listen)" in den Benutzerhandbüchern.

Im Untermenü **<sup>Q</sup>O<sup>S</sup>** ➧**IP <sup>C</sup>LASSIFICATION AND <sup>S</sup>IGNALLING** erstellen Sie die Regelketten zur Klassifizierung der IP-Pakete anhand der zuvor definierten IP-Filter. Auf diese Weise können mehrere IP-Filter miteinander verknüpft und der Datenstrom in verschiedene Paketklassen eingeteilt werden. Es lassen sich damit aber auch völlig verschiedene Typen von IP-Paketen in einer Paketklasse zusammenfassen, die dann mit gleicher Priorität behandelt werden. Die Signalisierung für andere Netzwerkkomponenten (z. B. Switches) über das TOS-Feld wird ebenfalls über diese Regelketten definiert.

Im Untermenü **<sup>Q</sup>O<sup>S</sup>** ➧ **<sup>I</sup>NTERFACES AND <sup>P</sup>OLICIES** legen Sie fest, auf welchem Interface mit welcher Regelkette klassifiziert werden soll. Auf dem Ethernet (en1) könnten z. B. alle eingehenden Pakete, auf einer WAN-Verbindung z. B. alle ausgehenden Pakete untersucht und klassifiziert werden.

Außerdem können Sie für ein oder mehrere WAN-Interfaces folgende Einstellungen vornehmen:

- Queueing-Strategie (PQ, WRR, WFQ usw.) im Menü **<sup>Q</sup>O<sup>S</sup>** ➧ **<sup>I</sup>NTERFACES AND <sup>P</sup>OLICIES** ➧ **EDIT** ➧ **<sup>Q</sup>O<sup>S</sup> <sup>S</sup>CHEDULING AND <sup>S</sup>HAPING**
- Bandbreitenbegrenzungen und -reservierungen im Menü **<sup>Q</sup>O<sup>S</sup>** ➧ **<sup>I</sup>NTERFACES AND <sup>P</sup>OLICIES** ➧ **EDIT** ➧ **<sup>C</sup>LASS-BASED <sup>Q</sup>O<sup>S</sup> <sup>P</sup>OLICIES** ➧ **ADD**
- Congestion-Avoidance-Strategien wie RED im Menü **<sup>Q</sup>O<sup>S</sup>** ➧ **<sup>I</sup>NTERFACES AND <sup>P</sup>OLICIES** ➧ **EDIT** ➧ **<sup>C</sup>LASS-BASED <sup>Q</sup>O<sup>S</sup> <sup>P</sup>OLICIES** ➧ **ADD**
- Derzeit nur auf Single-Link-Verbindungen (nicht bei Kanalbündelung) möglich: MLPPP-Interleave-Verfahren zur Verminderung der Latenzzeit von

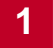

"high-priority"-Paketen auf langsamen WAN-Verbindungen im Menü **<sup>Q</sup>O<sup>S</sup>** ➧ **<sup>I</sup>NTERFACES AND <sup>P</sup>OLICIES** ➧ **EDIT**

<span id="page-10-0"></span> $3/6$ 

# **1.1 IP-Filter definieren**

Gehen Sie folgendermaßen vor, um IP-Filter zu definieren:

Ausführliche Beschreibungen zum Definieren von Filtern finden Sie im Kapitel "Filter (Access Lists)" in den **Benutzerhandbüchern** von BinTec..

- ➤ Gehen Sie zu **<sup>Q</sup>O<sup>S</sup>** ➧ **IP <sup>F</sup>ILTER** ➧ **ADD**.
- ➤ Definieren Sie Filter, wie im Kapitel "Filter (Access Listen)" in den Benutzerhandbüchern beschrieben.
- ➤ Fahren Sie fort mit [Kapitel 1.2, Seite 12](#page-11-0).

# <span id="page-11-0"></span>**1.2 Klassifizierung und (TOS-)Signalisierung**

Bei der Klassifizierung werden die zuvor durch Filter spezifizierten IP-Pakete entweder einer "high-priority" oder einer "normal" Klasse zugeordnet. Letztere kann nochmals mittels einer "Class ID" in bis zu 255 Unterklassen aufgeteilt werden. Für jede dieser Unterklassen kann dann (Interface-spezifisch) genau festgelegt werden, wie mit den Paketen insbesondere in einer Überlastsituation zu verfahren ist (Policy).

Für die TOS-Signalisierung kann eine maximale Paketrate definiert werden. Pakete, die zur Überschreitung dieser Rate führen würden, werden dann nicht manipuliert, aber in Überlastsituationen bevorzugt verworfen, sofern sie nicht der "high-priority" Paketklasse angehören.

Die Klassifizierung und (TOS-)Signalisierung wird im Menü **<sup>Q</sup>O<sup>S</sup>** ➧ **IP <sup>C</sup>LASSIFICATION AND <sup>S</sup>IGNALLING** ➧ **ADD** bzw. **<sup>Q</sup>O<sup>S</sup>** ➧ **IP <sup>C</sup>LASSIFICATION AND <sup>S</sup>IGNALLING** ➧ **EDIT** festgelegt:

```
X4x00 Setup Tool BinTec Communications AG
[QOS][CLASS][ADD]: Configure IP QoS Classification and Signalling MyRouter
      Index 1
      Filter test<br>Direction incoming
      Direction
      Action classify M
      Classification>
      Signalling (TOS)>
      Insert behind Rule NONE
                   SAVE CANCEL
Use <Space> to select
```
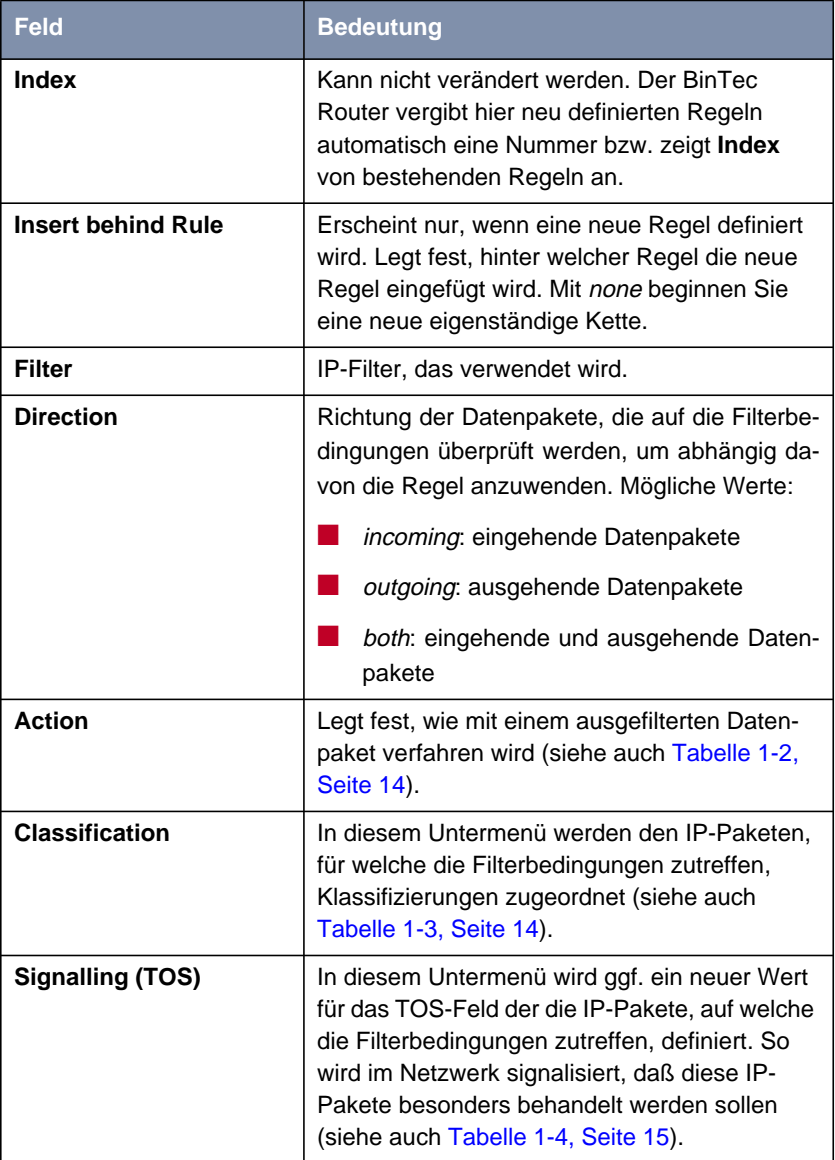

### Die Felder des Menüs **<sup>Q</sup>O<sup>S</sup>** ➧ **IP <sup>C</sup>LASSIFICATION AND <sup>S</sup>IGNALLING** ➧ **ADD**:

<span id="page-13-0"></span>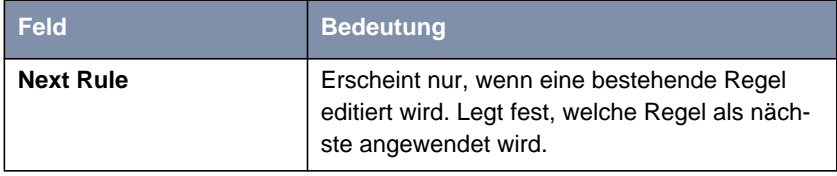

Tabelle 1-1: **<sup>Q</sup>O<sup>S</sup>** ➧ **IP <sup>C</sup>LASSIFICATION AND <sup>S</sup>IGNALLING** ➧ **ADD**

Das Feld **Action** enthält folgende Auswahlmöglichkeiten:

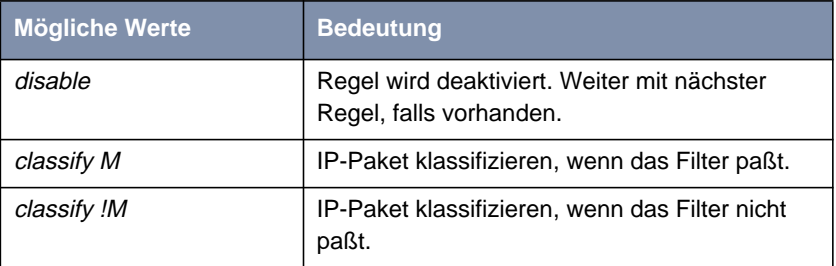

Tabelle 1-2: **Action**

Das Untermenü QoS ♦ IP CLASSIFICATION AND SIGNALLING ♦ EDIT/ADD ♦ **CLASSIFICATION** enthält folgende Auswahlmöglichkeiten:

| <b>Bedeutung</b>                                                                                                    |
|----------------------------------------------------------------------------------------------------|
| Definiert Class Type für die IP-Pakete, für wel-<br>che die Filterbedingungen zutreffen. Auf Class<br><b>Type</b> wird von den "QoS Policies" referenziert. |
| Mögliche Werte:                                                                                                    |
| normal                                                                                                    |
| high priority                                                                                                    |
| Nur einstellbar, wenn Class Type normal<br>gewählt wurde.<br>Mögliche Werte: 1 bis 255.                                                                     |
|                                                                                                    |

Tabelle 1-3: **CLASSIFICATION**

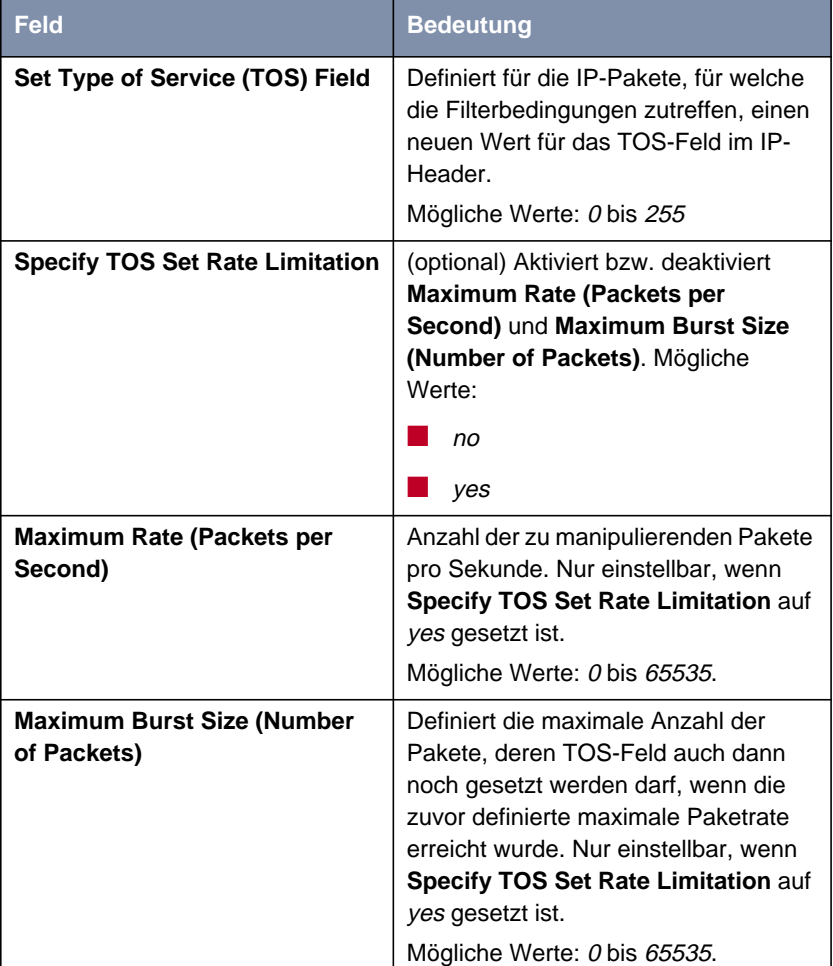

<span id="page-14-0"></span>**Das Untermenü QoS ♦ IP CLASSIFICATION AND SIGNALLING ♦ EDIT/ADD ♦ SIGNALLING (TOS)** enthält folgende Auswahlmöglichkeiten:

Tabelle 1-4: **SIGNALLING (TOS)**

**Klassifikationsregeln festlegen** Gehen Sie folgendermaßen vor, um Klassifikationsregeln für die QoS-Filter festzulegen:

➤ Gehen Sie zu **<sup>Q</sup>O<sup>S</sup>** ➧ **IP <sup>C</sup>LASSIFICATION AND <sup>S</sup>IGNALLING**.

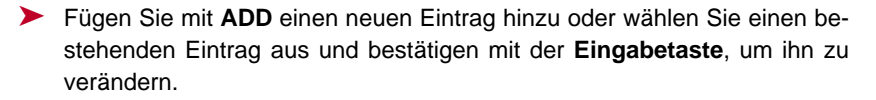

- ➤ Wählen Sie den gewünschten Wert für **Direction** aus.
- ➤ Wählen Sie den gewünschten Wert für **Action** aus.
- ➤ Wählen Sie den gewünschten **Filter** aus.
- **Klassifikation** ➤ Gehen Sie nur zu **<sup>Q</sup>O<sup>S</sup>** ➧ **IP <sup>C</sup>LASSIFICATION AND <sup>S</sup>IGNALLING** ➧ **EDIT/ ADD** ➧ **<sup>C</sup>LASSIFICATION**.
	- ➤ Wählen Sie den gewünschten Wert für **Class Type** aus.
	- ➤ Geben Sie gegebenenfalls eine **Class ID** ein (nur für **Class Type** normal).
	- ➤ Bestätigen Sie mit **OK**.
- **TOS-Signalisierung aktivieren** ➤ Gehen Sie gegebenenfalls zu **<sup>Q</sup>O<sup>S</sup>** ➧ **IP <sup>C</sup>LASSIFICATION AND <sup>S</sup>IGNALLING** ➧ **EDIT/ADD** ➧ **<sup>S</sup>IGNALLING (TOS)**, falls die TOS-Signalisierung konfiguriert werden soll.
	- ➤ Geben Sie den gewünschten Wert für **Set Type of Service (TOS) Field** ein.
	- ➤ Wählen Sie den gewünschten Wert für **Specify TOS Set Rate Limitation** aus.
	- ➤ Geben Sie gegebenenfalls den gewünschten Wert für **Maximum Rate (Packets per Second)** ein.
	- ➤ Geben Sie gegebenenfalls den gewünschten Wert für **Maximum Burst Size (Number of Packets)** ein.
	- ➤ Bestätigen Sie mit **OK**.

Sie befinden sich wieder im Menü **<sup>Q</sup>O<sup>S</sup>** ➧ **IP <sup>C</sup>LASSIFICATION AND <sup>S</sup>IGNALLING** ➧ **ADD** bzw. **<sup>Q</sup>O<sup>S</sup>** ➧ **IP <sup>C</sup>LASSIFICATION AND <sup>S</sup>IGNALLING** ➧ **EDIT**.

- ➤ Wählen Sie **Insert behind Rule aus**, wenn Sie eine neue Regel erstellen, die an eine bestehende Regel angehängt werden soll.
- ➤ Wählen Sie gegebenenfalls **Next Rule** aus.

#### ➤ Bestätigen Sie mit **SAVE**.

Sie befinden sich wieder im Menü **<sup>Q</sup>O<sup>S</sup>** ➧ **IP <sup>C</sup>LASSIFICATION AND SIGNALLING**.

➤ Wiederholen Sie diese Schritte, bis Sie alle gewünschten Regeln definiert haben.

➤ Fahren Sie fort mit [Kapitel 1.3, Seite 18](#page-17-0).

## <span id="page-17-0"></span>**1.3 Aktivierung der Klassifizierung**

Im Menü **<sup>Q</sup>O<sup>S</sup>** ➧ **<sup>I</sup>NTERFACES AND <sup>P</sup>OLICIES** legen Sie fest, auf welchem Interface die zuvor festgelegte Klassifizierung erfolgen soll:

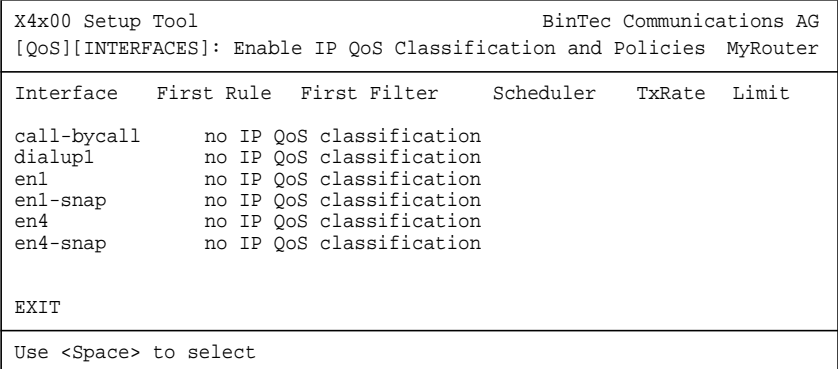

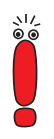

Es kann immer nur eine Regelkette pro Interface erstellt werden. Sollen also mehrere IP-Filter auf einem Interface angewandt werden, so müssen diese über eine Regelkette miteinander verbunden werden. Besondere Sorgfalt ist erforderlich, falls es Überschneidungen zwischen mehreren Filtern gibt (Schnitt- bzw. Untermengen). Hier muß beachtet werden, daß die Abarbeitung einer Regelkette für jedes IP-Paket beendet wird, sobald eine der Filterbedingungen erfüllt ist.

➤ Wählen Sie das gewünschte Interface, z. B. **en1**, und bestätigen Sie mit der **Eingabetaste**.

Folgendes Menü öffnet sich bei Ethernet-Interfaces:

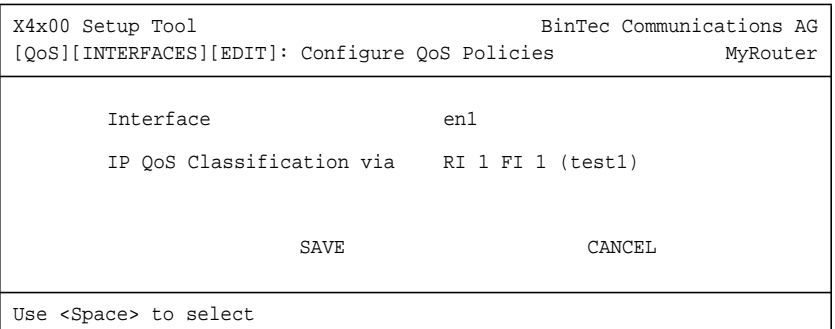

Das Feld des Menüs **<sup>Q</sup>O<sup>S</sup>** ➧ **<sup>I</sup>NTERFACES AND <sup>P</sup>OLICIES** ➧ **EDIT** für Ethernet-Interfaces:

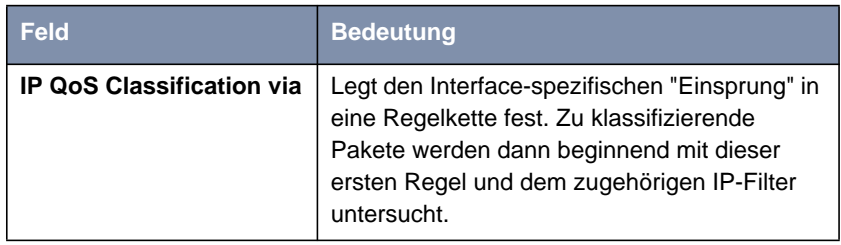

Tabelle 1-5: **<sup>Q</sup>O<sup>S</sup>** ➧ **<sup>I</sup>NTERFACES AND <sup>P</sup>OLICIES** ➧ **EDIT**

**IP-Paket-Klassifizierung aktivieren**

Gehen Sie folgendermaßen vor, um die Klassifizierung für das gewünschte Interface zu aktivieren:

- ➤ Gehen Sie zu **<sup>Q</sup>O<sup>S</sup>** ➧ **<sup>I</sup>NTERFACES AND <sup>P</sup>OLICIES**.
- ➤ Wählen Sie das gewünschte Interface und bestätigen Sie mit der **Eingabetaste**.

Es kann immer nur eine Regelkette pro Interface erstellt werden. Sollen also mehrere IP-Filter auf einem Interface angewandt werden, so müssen diese über eine Regelkette miteinander verbunden werden. Besondere Sorgfalt ist erforderlich, falls es Überschneidungen zwischen mehreren Filtern gibt (Schnitt- bzw. Untermengen). Hier muß beachtet werden, daß die Abarbeitung einer Regelkette für jedes IP-Paket beendet wird, sobald eine der Filterbedingungen erfüllt ist.

- ➤ Wählen Sie die gewünschte erste anzuwendende Regel bei **IP QoS Classification via** aus.
- ➤ Bestätigen Sie mit **SAVE** und **EXIT**.

Sie befinden sich wieder im Menü **QOS**. Die Eintragungen sind temporär gespeichert und aktiviert.

➤ Fahren Sie für WAN-Interfaces gegebenenfalls fort mit [Kapitel 1.4,](#page-20-0) [Seite 21](#page-20-0).

# **1.4 QoS-Bandbreitenmanagement (Policies) festlegen**

<span id="page-20-0"></span>**QoS auf WAN-Interface** Ist QoS auf einem WAN-Interface aktiviert, so sind zusätzlich Einstellungen im Untermenü **<sup>Q</sup>O<sup>S</sup>** ➧ **<sup>I</sup>NTERFACES AND <sup>P</sup>OLICIES** vorzunehmen. Diese Einstellungen betreffen die Behandlung ("Policy") mit den zuvor klassifizierten IP-Paketen, also z. B. die Queueing- und Discard-Strategien für diese Paketklassen.

> Sendeseitig wird mit mindestens drei Queues gearbeitet: eine Queue für die "high-priority" Daten, 1 bis 255 Queues für die mit normal priorisierten Daten und (Default) Queue für alle nicht klassifizierten Daten. Die Zahl der Queues normaler Priorität (von Typ "class-based") entspricht der Anzahl der "Policy"- Einträge für diese Klasse (Menü **<sup>Q</sup>O<sup>S</sup>** ➧**<sup>I</sup>NTERFACES AND <sup>P</sup>OLICIES** ➧**EDIT** ➧ **<sup>C</sup>LASS-BASED <sup>Q</sup>O<sup>S</sup> <sup>P</sup>OLICIES** ➧ **ADD**), so daß für bis zu 255 Klassen von Paketen (siehe [Kapitel 1.2, Seite 12](#page-11-0)) eine eigene Queue (mit entsprechender "Policy") eingerichtet werden kann. Alle entweder nicht klassifizierten oder keiner Klasse zugeordneten Pakete, für die es keine definierte "Policy" gibt, werden über eine Default-Queue abgearbeitet. Für die Default-Queue kann ebenfalls eine eigene "Policy" definiert werden und diese somit in das Queueing- und Scheduling-Verfahren einbezogen werden. Dagegen kann für die "high-priority" Queue sinnvollerweise lediglich eine Bandbreitenbeschränkung definiert werden.

- **Algorithmen** Derzeit sind drei Scheduling-Algorithmen implementiert (Nur für die Bedienung der "normal"- und "default"-Queues relevant):
	- "Priority Queueing" (PQ): Über die Priorität einer Queue wird die Reihenfolge der Bedienung festgelegt. Eine Queue wird erst bedient, wenn alle anderen Queues höherer Priorität leer sind.
	- "Weighted Round-Robin Scheduling" (WRR): Über die zu definierende Gewichtung wird die Häufigkeit der Bedienung der Queues in Relation zueinander festgelegt.
	- "Weighted Fair Queueing" (WFQ): Unterschiedliche Datenströme (Traffic Flows) werden dabei möglichst fair bedient, so daß (innerhalb einer Queue bzw. Klasse) nicht eine Verbindung auf Kosten der anderen überproportional Bandbreite konsumieren kann.

Nur frei verfügbare Bandbreite wird über diese Algorithmen verteilt. Queues, deren reservierte Bandbreite noch nicht voll ausgenutzt worden ist, werden vorrangig bedient. Unabhängig vom gewählten Queueing- und Scheduling-Verfahren wird die "high-priority"-Queue immer vorrangig bedient.

- <span id="page-21-0"></span>**Traffic Shaping** "Traffic Shaping" spezifiziert eine maximale Bitübertragungsrate für ein Interface. Diese Limitierung schließt alle zu sendenden Daten mit ein (sowohl highpriority und normal als auch System-Messages wie "Keepalive", "RIP", usw.). "Traffic Shaping" wird insbesondere für die Bandbreitenlimitierung von virtuellen (WAN-)Interfaces bzw. -Verbindungen benötigt, die über ein Interface mit einer höheren Bandbreite aufgebaut werden, z. B. "PPP over PPTP" oder auch PPPoE, also WAN-Verbindungen, welche über Ethernet realisiert werden.
	- **Policy** Für jede Klasse kann eine "Policy" definiert und somit festgelegt werden, in welcher Queue ein zu sendendes Paket im Rahmen des konfigurierten Scheduling-Verfahrens bearbeitet wird. Der Typ der Queue bzw. die Art der möglichen Konfiguration wird von der Paketklasse bestimmt, für welche die "Policy" gelten soll. Es ist zu unterscheiden – wie auch schon zuvor bei der Klassifizierung – zwischen der "high-priority" und den bis zu 255 "normal" Klassen, für die entsprechende Queues bzw. "Policies" definiert werden können. Hinzu kommt noch eine Default-Queue/Klasse für alle nicht zuvor klassifizierten Pakete. Auch für diese Klasse kann eine "Policy" definiert werden.

Es ist möglich, jeder Queue und somit jeder Paketklasse einen bestimmten Anteil an der Gesamtbandbreite des Interfaces zuzuweisen bzw. zu garantieren.

Pakete vom Typ "high-priority" haben immer Vorrang vor den anderen Daten. Somit wird bei inkonsistenter Konfiguration (Summe der einzelnen, reservierten Bandbreitenanteile ist größer als die Gesamtbandbreite) zugunsten der "high-priority"-Daten u. U. auch reservierte Bandbreite der "normal" Queues herangezogen.

## **Congestion Avoidance** TCP-Verbindungen reagieren auf Paketverluste üblicherweise mit einer (temporären) Verringerung ihrer Übertragungsrate. Verwirft man zu sendende Pakete mit einer zum mittleren Füllstand der Queue proportionalen Wahrscheinlichkeit, so kann man dafür sorgen, daß die Queue im Mittel kleiner bleibt und die maximale Queue-Größe, ab der Pakete verworfen werden, seltener erreicht wird. Außerdem werden ein im Mittel kleinerer Transit-Delay und signifikant kleinere Verlustraten erreicht, falls Bursts die Größe der Queue doch mal so-

weit ansteigen lassen sollten, daß die sogenannten Dropping-Algorithmen eingreifen. RED (Random Early Detection) – sofern konfiguriert – ist aktiv bei Queue-Größen zwischen "Lower Queue Threshold"- und "Upper Queue Threshold"-Schwellwerten.

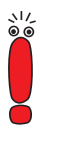

Dieser Algorithmus greift nur, sofern überwiegend Daten auf TCP-Basis (z. B. per FTP) übertragen werden und die jeweiligen TCP-Implementationen standardkonform arbeiten, sich also kooperativ gegenüber dieser speziellen Art der Signalisierung verhalten. Andere Datenströme z. B. auf UDP-Basis (wie RTP) lassen sich hiermit dagegen nicht beeinflussen.

**Schwellwerte** Die Bedeutung der Schwellwerte "Lower Queue Threshold" und "Upper Queue Threshold" für die einzelne Queue läßt sich am einfachsten mit der nachfolgenden Skizze darstellen:

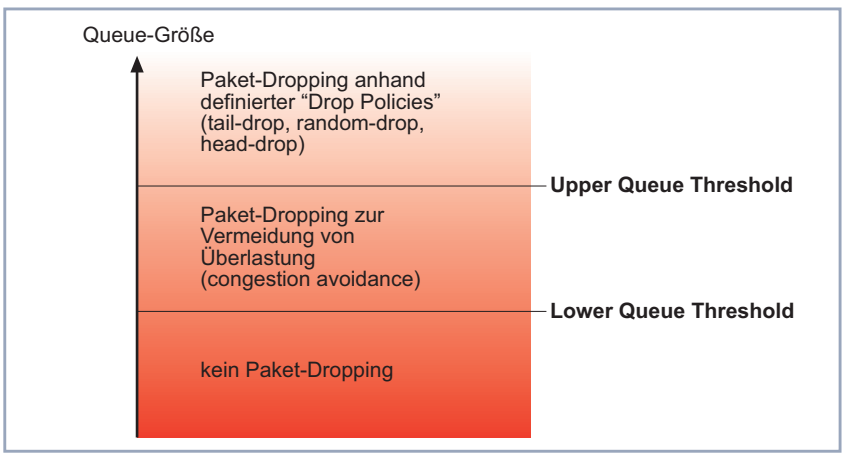

Bild 1-1: Einfluß der Schwellwerte auf das Packet-Dropping

Bei einer Queue-Größe, die unterhalb des Schwellwertes "Lower Queue Threshold" liegt, werden weder "Dropping"- noch "Congestion Avoidance"-Algorithmen angewandt.

Bei einer Queue-Größe, die maximal den Schwellwert "Upper Queue Threshold" annimmt, wird je nach definiertem Dropping-Algorithmus versucht, die Queue nicht weiter anwachsen zu lassen.

Überschreitet die Queue den Schwellwert "Upper Queue Threshold", werden Pakete nach der definierten "Drop-Policy" verworfen.

- <span id="page-23-0"></span>**Multilink PPP (MLPPP)** Hierbei handelt es sich um einen speziellen PPP-Modus für vergleichsweise schmalbandige WAN-Verbindungen wie z. B. ISDN, X.21 (64 kBit). Dieser Modus ermöglicht die Übertragung von als "high-priority" klassifizierten Daten mit einem Minimum an Verzögerung (Transit-Delay) verglichen mit einer normalen PPP-Verbindung. Dies wird dadurch erreicht, daß die als "normal" klassifizierten Pakete ab einer bestimmten (zu konfigurierenden) Größe fragmentiert werden, um bei Bedarf sofort ein "high-priority", nicht fragmentiertes Paket zwischen diese Fragmente schieben zu können.
	- **Konfiguration** Haben Sie in [Kapitel 1.3, Seite 1](#page-17-0)8 ein WAN-Interface festgelegt, auf welchem die zuvor festgelegte Klassifizierung erfolgen soll, dann öffnet sich folgendes Menü:

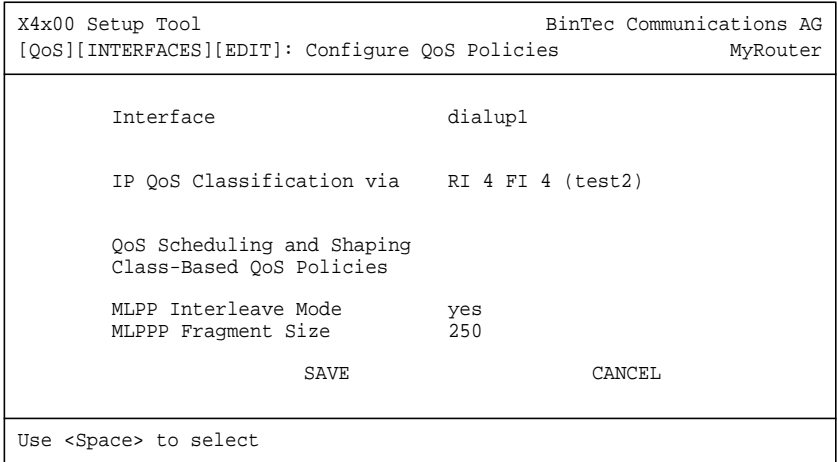

Das Untermenü **<sup>Q</sup>O<sup>S</sup>** ➧ **<sup>I</sup>NTERFACES AND <sup>P</sup>OLICIES** ➧ **EDIT** ➧ **<sup>Q</sup>O<sup>S</sup> SCHEDULING AND SHAPING** hat folgende Auswahlmöglichkeiten:

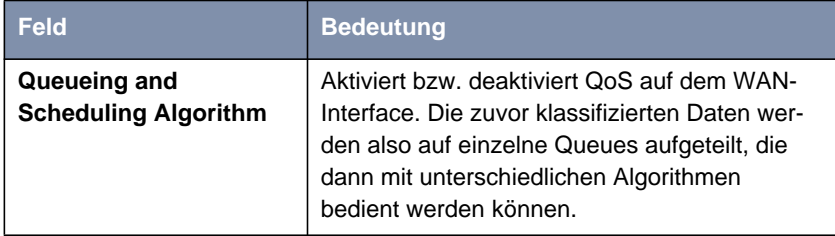

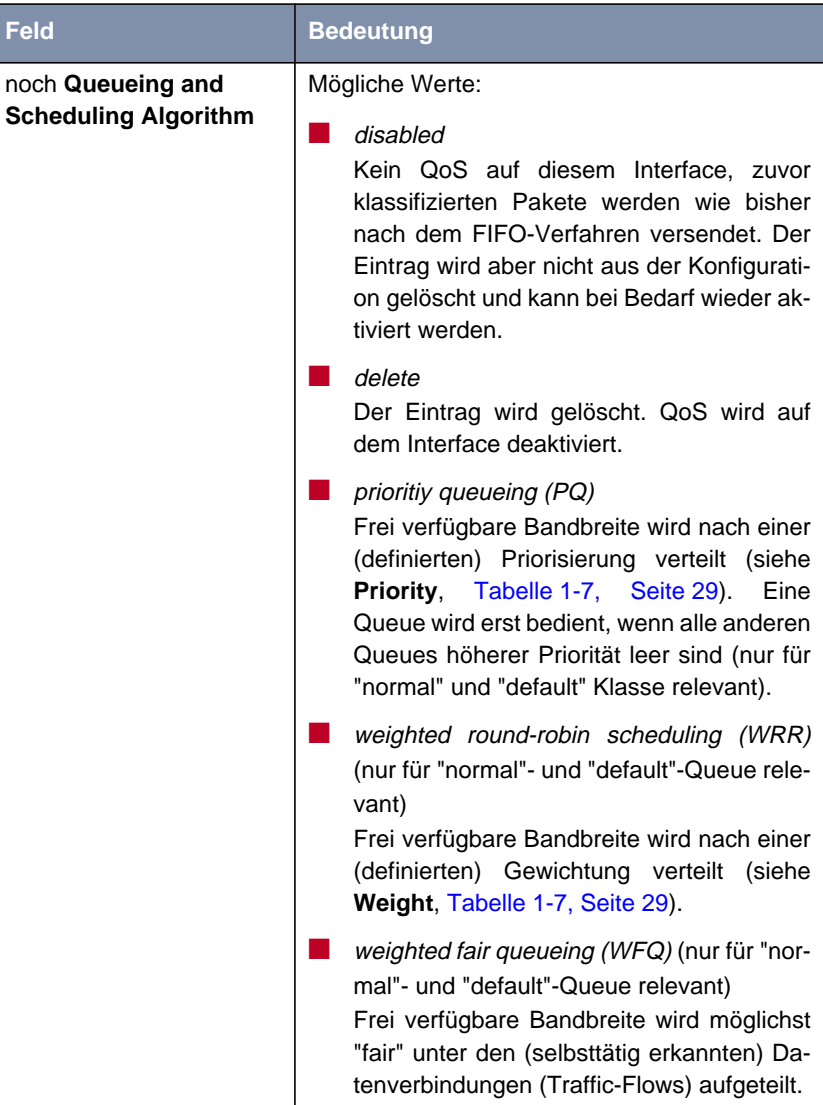

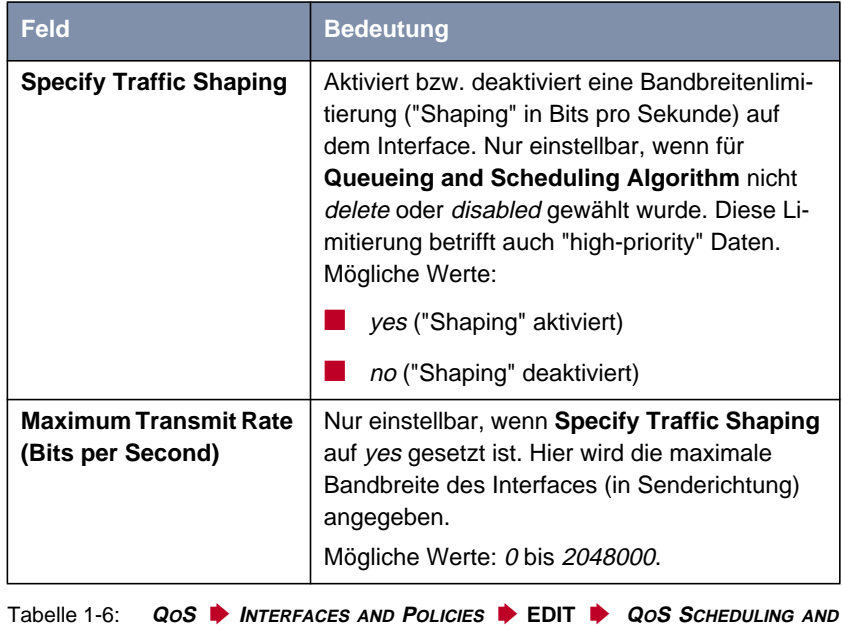

**SHAPING**

Im Untermenü **<sup>Q</sup>O<sup>S</sup>** ➧ **<sup>I</sup>NTERFACES AND <sup>P</sup>OLICIES** ➧ **EDIT** ➧ **<sup>C</sup>LASS-BASED <sup>Q</sup>O<sup>S</sup> <sup>P</sup>OLICIES** ➧ **ADD** sind folgende Auswahlmöglichkeiten relevant:

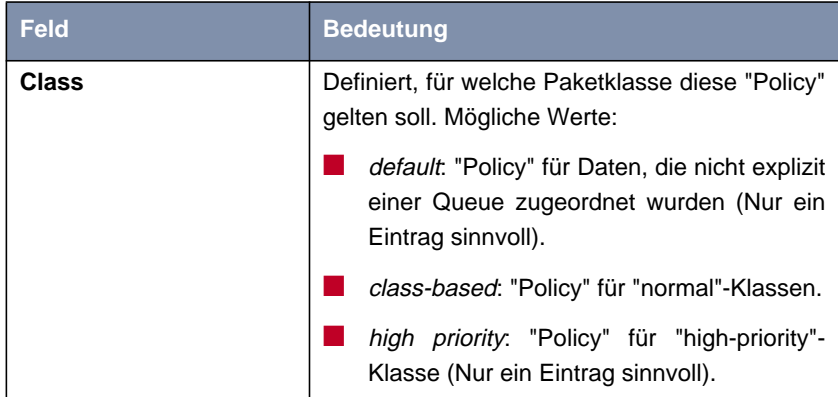

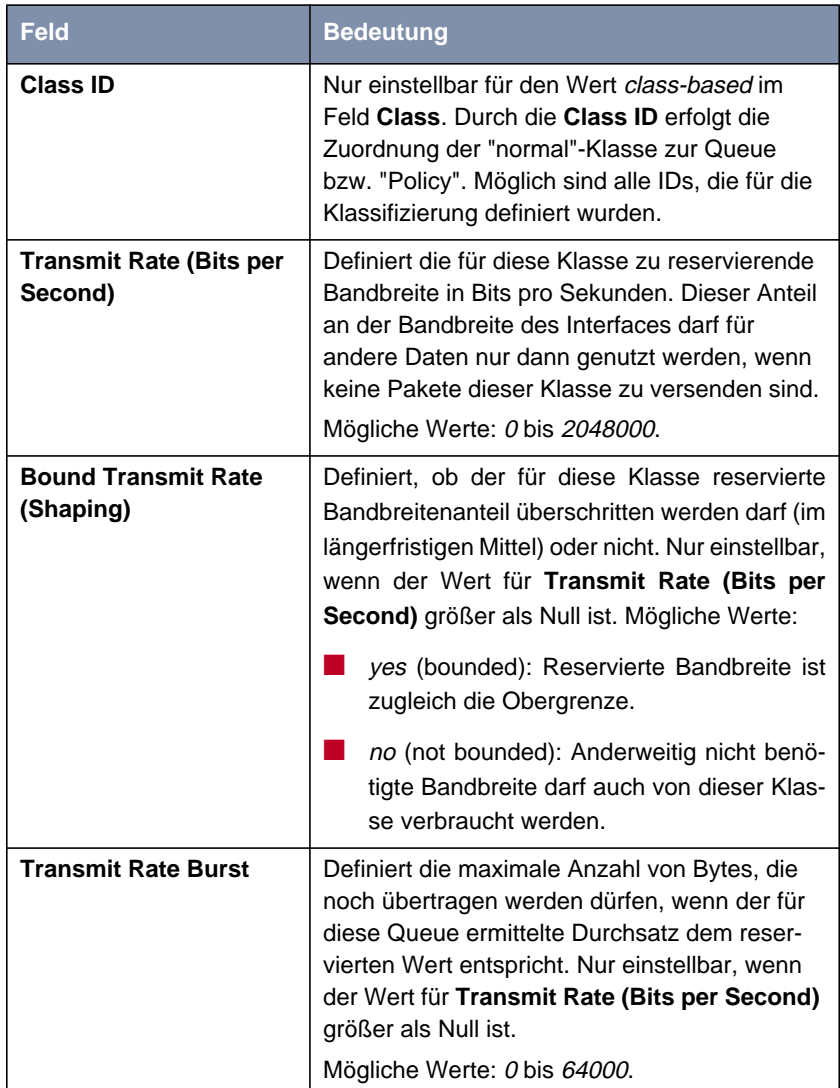

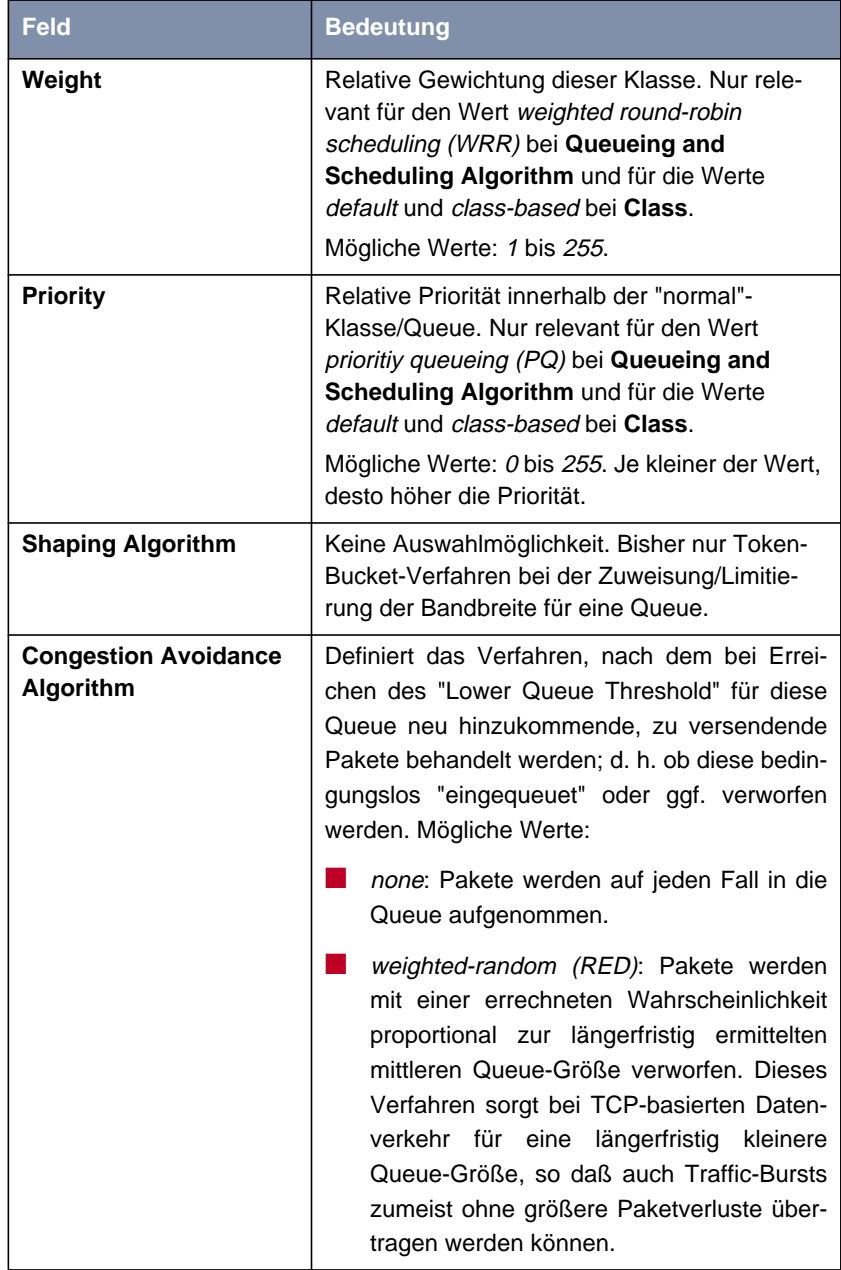

<span id="page-28-0"></span>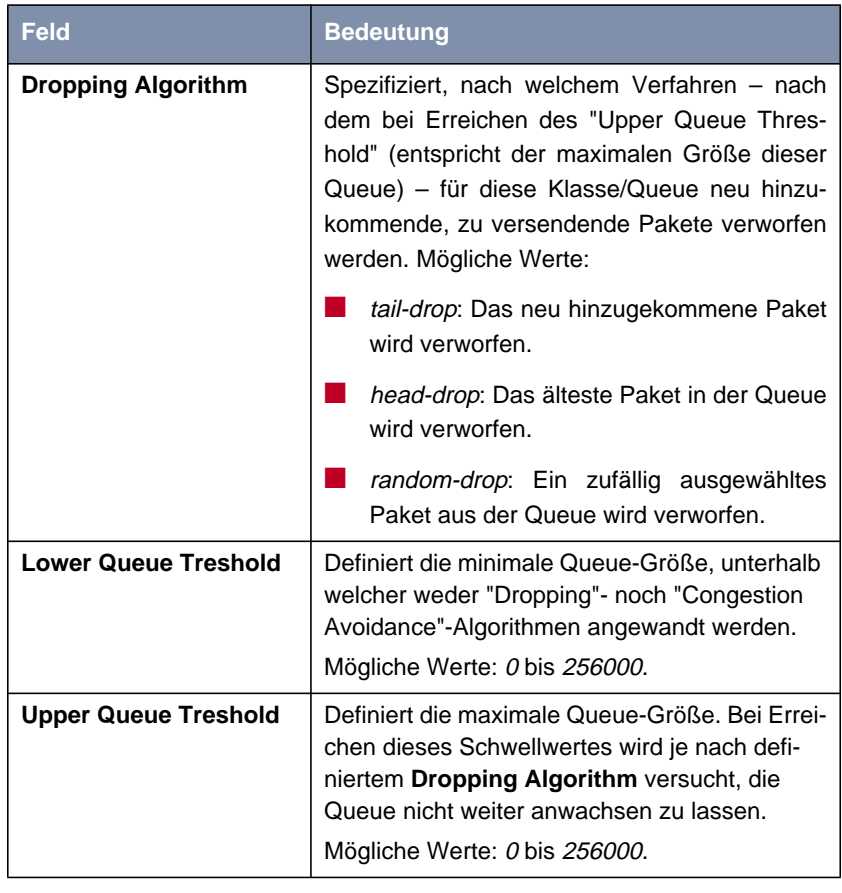

Tabelle 1-7: **<sup>Q</sup>O<sup>S</sup>** ➧ **<sup>I</sup>NTERFACES AND <sup>P</sup>OLICIES** ➧ **EDIT** ➧ **<sup>C</sup>LASS-BASED <sup>Q</sup>O<sup>S</sup> <sup>P</sup>OLICIES** ➧ **ADD**

Die Felder des Menüs **<sup>Q</sup>O<sup>S</sup>** ➧ **<sup>I</sup>NTERFACES AND <sup>P</sup>OLICIES** ➧**EDIT** bei Auswahl eines WAN-Interfaces:

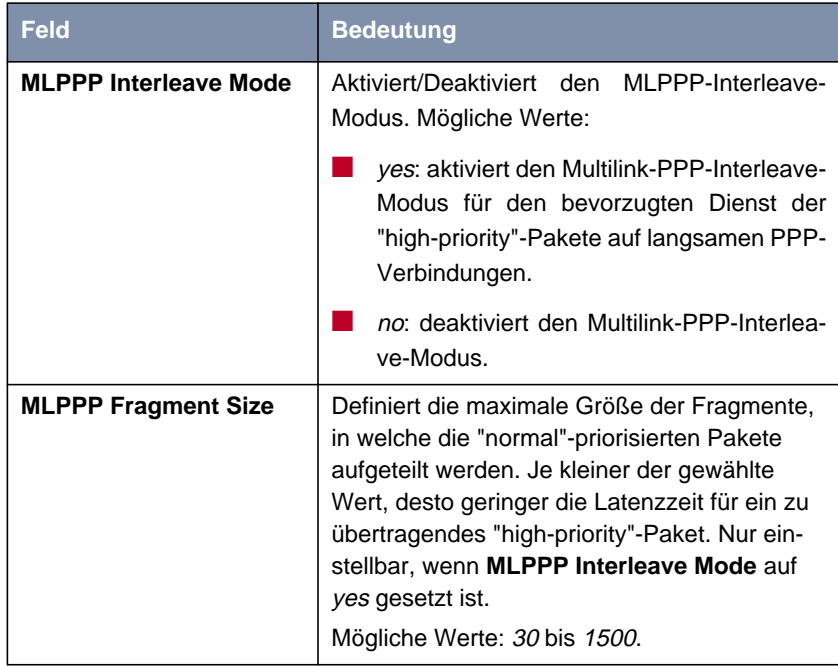

Tabelle 1-8: **<sup>Q</sup>O<sup>S</sup>** ➧ **<sup>I</sup>NTERFACES AND <sup>P</sup>OLICIES** ➧ **EDIT**

**Policies festlegen** Gehen Sie folgendermaßen vor, um ein entsprechendes QoS-Bandbreitenmanagement auf WAN-Verbindungen zu konfigurieren:

- ➤ Gehen Sie zu **<sup>Q</sup>O<sup>S</sup>** ➧ **<sup>I</sup>NTERFACES AND <sup>P</sup>OLICIES**.
- ➤ Wählen Sie das WAN-Interface aus, auf welchem das QoS-Bandbreitenmanagement aktiviert werden soll und bestätigen Sie mit der **Eingabetaste**.

Sie befinden sich im Menü **<sup>Q</sup>O<sup>S</sup>** ➧ **<sup>I</sup>NTERFACES AND <sup>P</sup>OLICIES** ➧ **EDIT**.

- ➤ Aktivieren Sie gegebenenfalls die Klassifikation **IP QoS Classification via** aus, wie in [Kapitel 1.3, Seite 18](#page-17-0) beschrieben.
- ➤ Gehen Sie zu **<sup>Q</sup>O<sup>S</sup>** ➧ **<sup>I</sup>NTERFACES AND <sup>P</sup>OLICIES** ➧ **EDIT** ➧ **<sup>Q</sup>O<sup>S</sup> SCHEDULING AND SHAPING**.
- ➤ Wählen Sie den gewünschten **Queueing and Scheduling Algorithm** aus.
- **Traffic Shaping** ➤ Wählen Sie yes für **Specify Traffic Shaping** aus und geben Sie **Maximum Transmit Rate (Bits per Second)** die gewünschte Bandbreite an, sofern Sie eine Bandbreitenlimitierung ("Traffic Shaping") für das WAN-Interface definieren möchten.
	- ➤ Bestätigen Sie mit **OK**.

Sie befinden sich wieder im Menü **<sup>Q</sup>O<sup>S</sup>** ➧ **<sup>I</sup>NTERFACES AND <sup>P</sup>OLICIES** ➧ **EDIT**.

#### **Policies für definierte Klassen konfigurieren** ➤ Gehen Sie zu **<sup>Q</sup>O<sup>S</sup>** ➧ **<sup>I</sup>NTERFACES AND <sup>P</sup>OLICIES** ➧ **EDIT** ➧ **<sup>C</sup>LASS-BASED QOS POLICIES**.

- ➤ Legen Sie mit **ADD** eine neue "Policy" an oder wählen Sie eine vorhandene "Policy" aus.
- ➤ Wählen Sie unter **Class** den Typ Klasse aus, für welchen diese "Policy" gelten soll.
- ➤ Wählen Sie gegebenenfalls eine **Class ID** aus. Diese haben Sie bei der Konfiguration der IP-Klassifikation definiert.
- ➤ Geben Sie den gewünschten Wert für **Transmit Rate (Bits per Second)** ein, sofern Sie eine Bandbreitenreservierung für diese Klasse vornehmen möchten.
- ➤ Definieren Sie mit **Bound Transmit Rate (Shaping)**, ob diese Bandbreite begrenzt ist (yes) oder nicht (no).
- ➤ Geben Sie den gewünschten Wert für **Transmit Rate Burst** ein, falls Sie **Bound Transmit Rate (Shaping)** auf yes gesetzt haben, also die Bandbreite begrenzt ist.

Somit definieren Sie eine zulässige kurzzeitige Überschreitung (Burst) von **Transmit Rate (Bits per Second)**.

- ➤ Geben Sie die gewünschte relative Gewichtung für **Weight** ein, falls Sie für **Queueing and Scheduling Algorithm** weighted round-robin scheduling (WRR) gewählt haben.
- ➤ Geben Sie die gewünschte Priorität für diese Klasse bzw. der zugeordneten Queue bei **Priority** ein, falls Sie für **Queueing and Scheduling Algorithm** prioritiy queueing (PQ) gewählt haben.

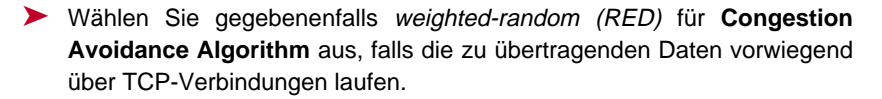

- ➤ Wählen Sie den gewünschten **Dropping Algorithm** aus.
- ➤ Geben Sie den gewünschten Wert für **Lower Queue Treshold** ein (relevant für **Dropping Algorithm** bzw. weighted-random (RED)).
- ➤ Geben Sie den gewünschten Wert für **Upper Queue Treshold** ein (relevant für **Dropping Algorithm** bzw. weighted-random (RED)).
- ➤ Bestätigen Sie mit **OK**.

Sie befinden sich im Menü **<sup>Q</sup>O<sup>S</sup>** ➧ **<sup>I</sup>NTERFACES AND <sup>P</sup>OLICIES** ➧ **EDIT** ➧ **CLASS-BASED QOS POLICIES** und sehen die Liste der bereits definierten "Policies".

- ➤ Wiederholen Sie die Eintragungen, bis Sie alle benötigten "Policies" konfiguriert haben.
- ➤ Verlassen Sie das Menü mit **EXIT**.

Sie befinden sich wieder im Menü **<sup>Q</sup>O<sup>S</sup>** ➧ **<sup>I</sup>NTERFACES AND <sup>P</sup>OLICIES** ➧ **EDIT**.

**MLPPP Interleave Mode** ➤ Aktivieren Sie gegebenenfalls für vergleichsweise langsame WAN-Verbindungen **MLPPP Interleave Mode** (yes). Dadurch kann die Latenzzeit für "high-priority" Pakete entscheidend verrin-

gert werden.

➤ Geben Sie für **MLPPP Fragment Size** die gewünschte maximale Fragmentgröße für ein Paket normaler Priorität ein, falls Sie **MLPPP Interleave Mode** auf yes gesetzt haben.

Dieser Wert wird bestimmt durch die Bandbreite der Verbindung und der gewünschten Latenzzeit.

➤ Bestätigen Sie mit **SAVE**.

**Menü verlassen** ➤ Verlassen Sie das Menü **<sup>Q</sup>O<sup>S</sup>** ➧ **<sup>I</sup>NTERFACES AND <sup>P</sup>OLICIES** mit **EXIT**. Sie befinden sich wieder im Menü **QOS**.

➤ Verlassen Sie das Menü mit **EXIT**.

Sie befinden sich wieder im Hauptmenü. Die Eintragungen sind temporär gespeichert und aktiviert.